(ウィンドウズ7用) けやきコミセンぱそこん倶楽部 2017 年 1 月 17 日 by YAMADA

## エクスプローラ 日 を使いこなそう

デスクトップが 溢れていませんか? ファイルとディレクトリを理解し、整理しましょう。

- 1 エクスプローラを開きます。
	- ・スタートマークを右クリック
	- ・タスクバーなどにある マークをダブルクリック。
	- $\cdot$  $\mathcal{H}$  +E

よく使う代表的なフォルダは以下の4つです。

- (1) ドキュメント-何にでも使えます。
- (2) ピクチャ-写真やダウンロードした画像をいれます。
- (3) ダウンロード-ダウンロードしたファイルはとりあえずここに入 ります。段々増えてきますので時々見直して正しい場所に移しま す。
- (4) デスクトップ-頻繁に使うファイルやフォルダを置きます。いつも 見えているので使いやすいですが、限りがあります。これも時々 見直して正しい場所に移し画面をスッキリさせましょう。
- 2 エクスプローラの表示形式(フォルダごとに設定できる) (1) 拡張子は常時表示しておきましょう。

(同じ画像ファイルでも png や gif は背景を透明にできますが、 jpg はできません。しかしファイルサイズを小さくすることがで きます。また、ワード 2007 以後のファイルは docx になりま した。2003 以前のワード(.doc)では開けません。拡張子を理解 することは重要です)。

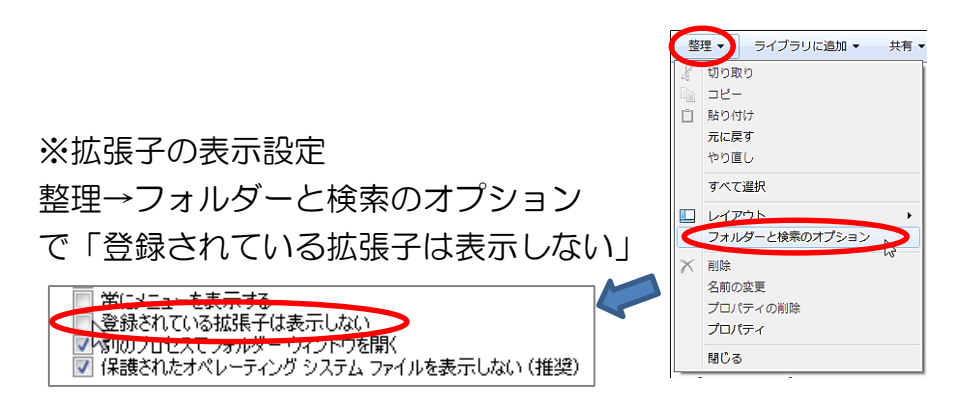

にが付いている場合は、クリックして消します。

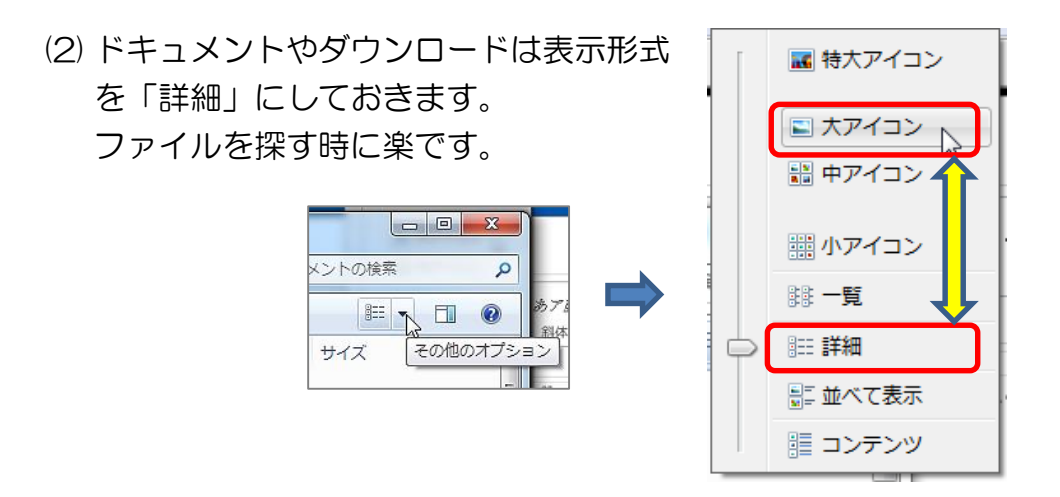

(3) デジカメ写真など画像を入れるピクチュアフォルダは「大アイコ ン」にします。アイコン=縮小した画像が表示されますので、直感 的に探せます。

## (4) サブフォルダの作成

時間が経つとファイル類が増えてきて、訳が分からなくなります。 分類してサブフォルダを作り整理します。特に写真はどんどん増 えますので「2017 年 1 月 2 日 初詣」などのフォルダを作って、 そこに当日撮った写真を入れておくとわかりやすいです。

## (ウィンドウズ7用) けやきコミセンぱそこん倶楽部 2017 年 1 月 17 日 by YAMADA

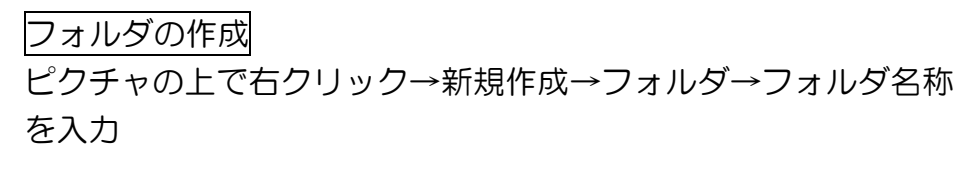

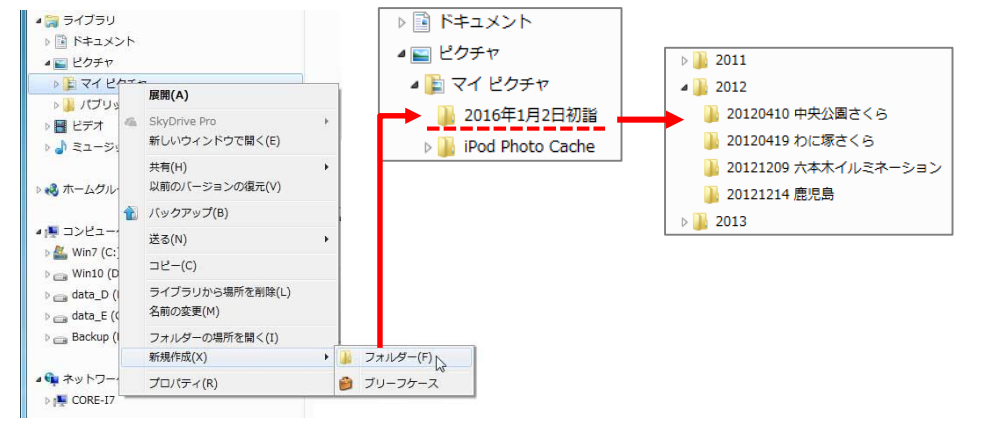

- 3 ファイルを探すー並べ替え
	- (1) 名前は大体分かっている

「名前」と書いてある部分をクリックするとファイル名順に並べ 変えてくれます。もう一度クリックすると逆順に並べ替えます。 (2) 最近作成したファイルに絞り込む

「更新日時」をクリックすると古い順に並べます。もう一度クリ ックすると新しいもの順に並べ変えてくれます。

欄を押すと特定の日付のみ、先週作ったものだけ、ずっと前に 作ったものなどに対象を絞り込んでくれます。

(3) 種類別に並べる

ワードのファイル(.docx)だけとか、デジカメファイル(.jpg)だけ とか種類が分かっている場合は絞り込みが早くなります。

(4) サイズ順に並べる

ダウンロードなどは知らない間に溜まって、ディスクの空き容量 が減って来ます。サイズの大きなファイルを探して削除したい時 などは、この項目で絞り込めます。

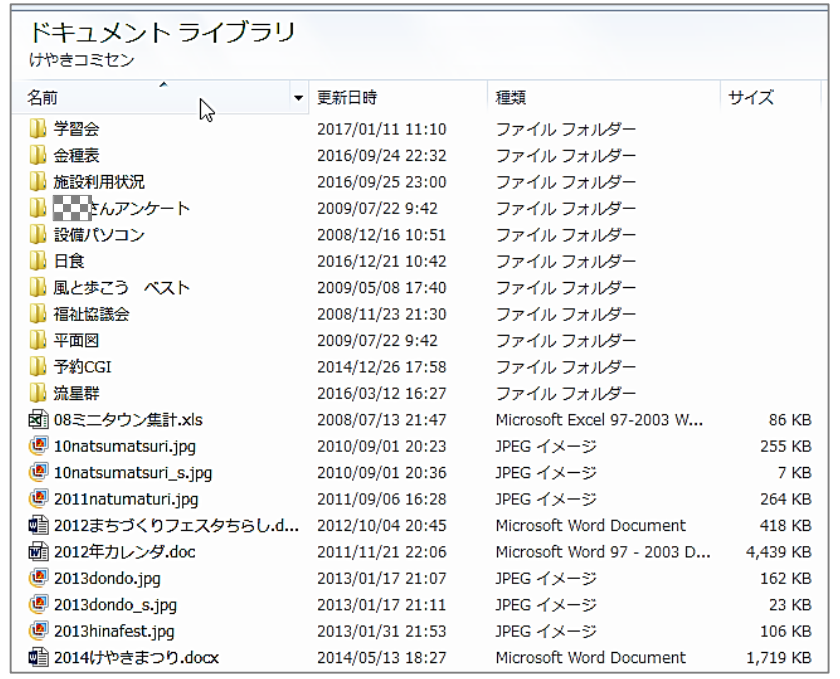

## (5) ファイルから分かること

ファイル名を右クリック→プロパティー をクリックすると新し いウィンドウが開きます。デジカメ写真の ipg ファイルの場合は、 詳細タブに撮影時刻、カメラの形名の他に最近のカメラでは場所 まで記録されています。ある意味便利なのですが、他人には教え たくない場合もあります。撮影日時などは「プロパティーや個人 情報を削除」をクリックして消します。位置情報は Exif eraser な どフリーソフトで消せます。

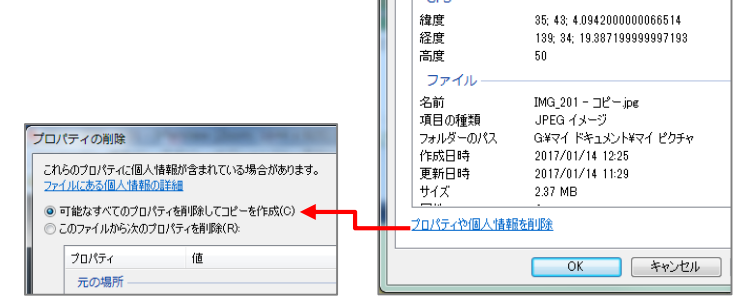